## histoCAT installation

• histoCAT can be downloaded and installed from the web by executing the installation file corresponding to the operating system of your computer. If clicking the file on the website does not start the installation, save it to your computer and run it from there.

## **Downloads**

| histoCATmanual_1.7.pdf      | 9.35 MB |
|-----------------------------|---------|
| histoCAT_1.71_MacOS.app.zip | 17.5 MB |
| histoCAT_1.71_Windows10.exe | 19.5 MB |
| histoCAT_1.71_Windows7.exe  | 19.9 MB |

• You will be prompted to enter the admin user name and password of your computer before starting the installation. Once administrator permission is granted, the histoCAT installer will open up automatically after a moment.

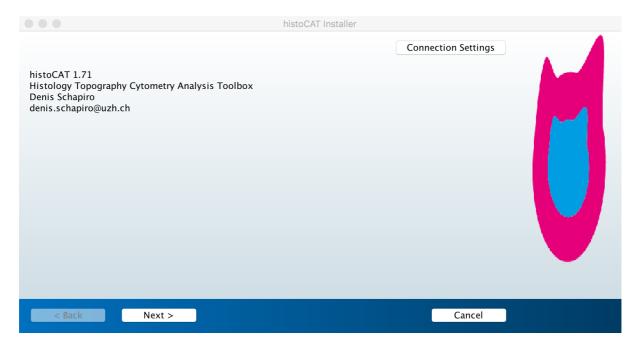

 Unless your internet connection requires a proxy server, it won't be necessary to enter anything in the "Connection Settings". Click next to continue the installation.

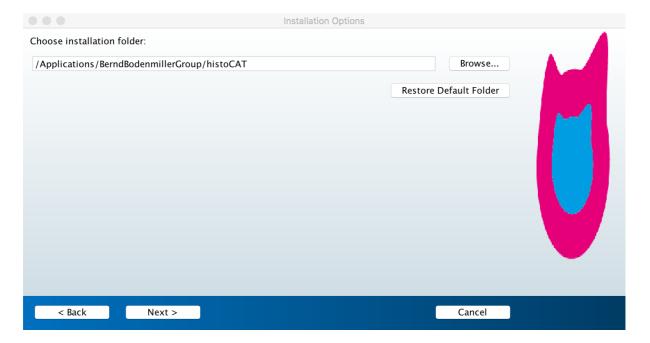

• By default, you will be suggested to place the installation folder among your other program files. If you would like to store the histoCAT files elsewhere, click "Browse" and chose the preferred directory. Be sure that the path to the folder does not to contain any symbols that aren't suited for file paths (spaces, -, %, ", ...). Check the "Add shortcut to desktop" box if you would like to create a histoCAT icon on your desktop. Once you are done, click next in order to continue.

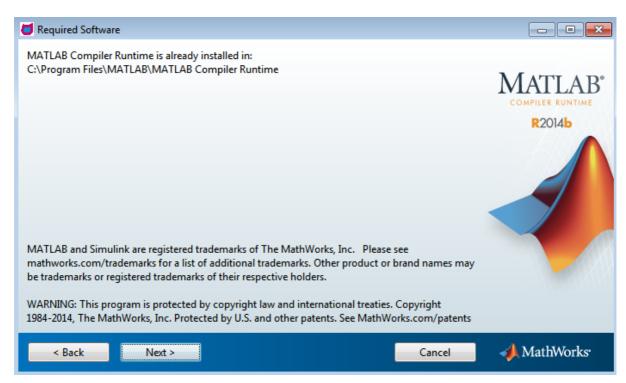

 Matlab Runtime is a standalone set of shared libraries that allows the execution of compiled Matlab applications on computers that do not have Matlab installed. If Matlab Runtime is not already installed on your computer, download and install version 2014b from the web at https://ch.mathworks.com/products/compiler/mcr.html. For more information see https://ch.mathworks.com/help/compiler/magic-square-example-c-c-developer-tasks.html#bskp1yb. If Matlab Runtime is already installed on your computer, click next.

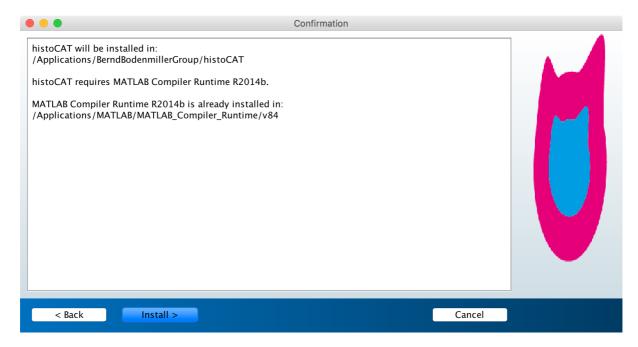

You will be asked to confirm the installation settings. Click next, if you want to start the
installation. Depending on your computer and the quality of the internet connection this
process may take between a few seconds and a couple of minutes.

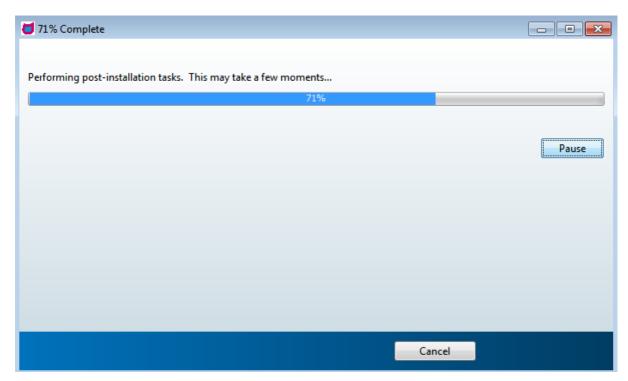

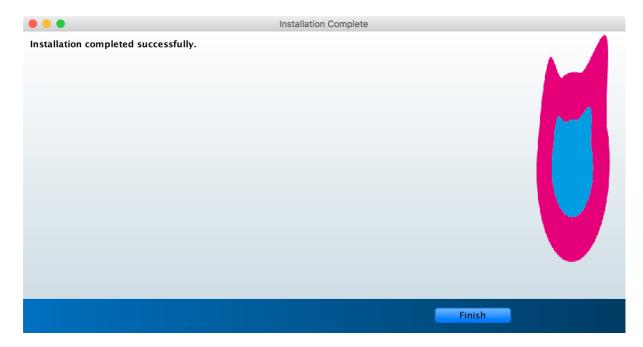

• Once the installation is completed, click finish. Now you can open histoCAT by clicking the icon that has been generated on your desktop or among your other programs.